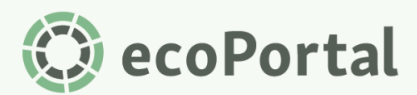

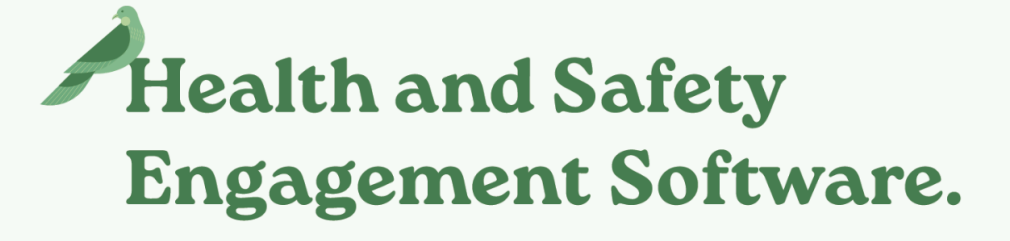

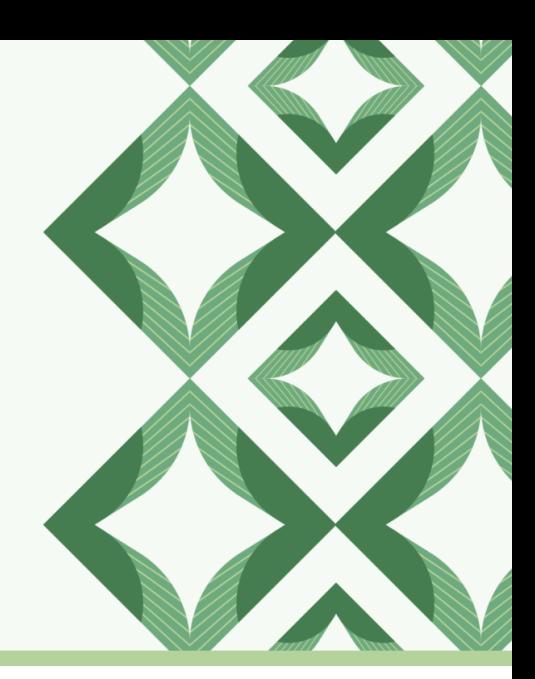

# **Step Inside your Home Renovation**

User Guide for Home

## <span id="page-0-0"></span>Introduction

We've transformed Home into a personalised hub where you can stay informed, and get up-to-date on your tasks, actions and activities, fast!

In this guide, we take a tour of the different components that make up Home and share how Home is different to the legacy My Dashboard - giving you the confidence to find your way around!

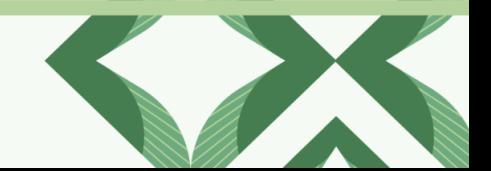

CecoPortal | Health and Safety Engagement Software.

# <span id="page-1-0"></span>Table of Contents

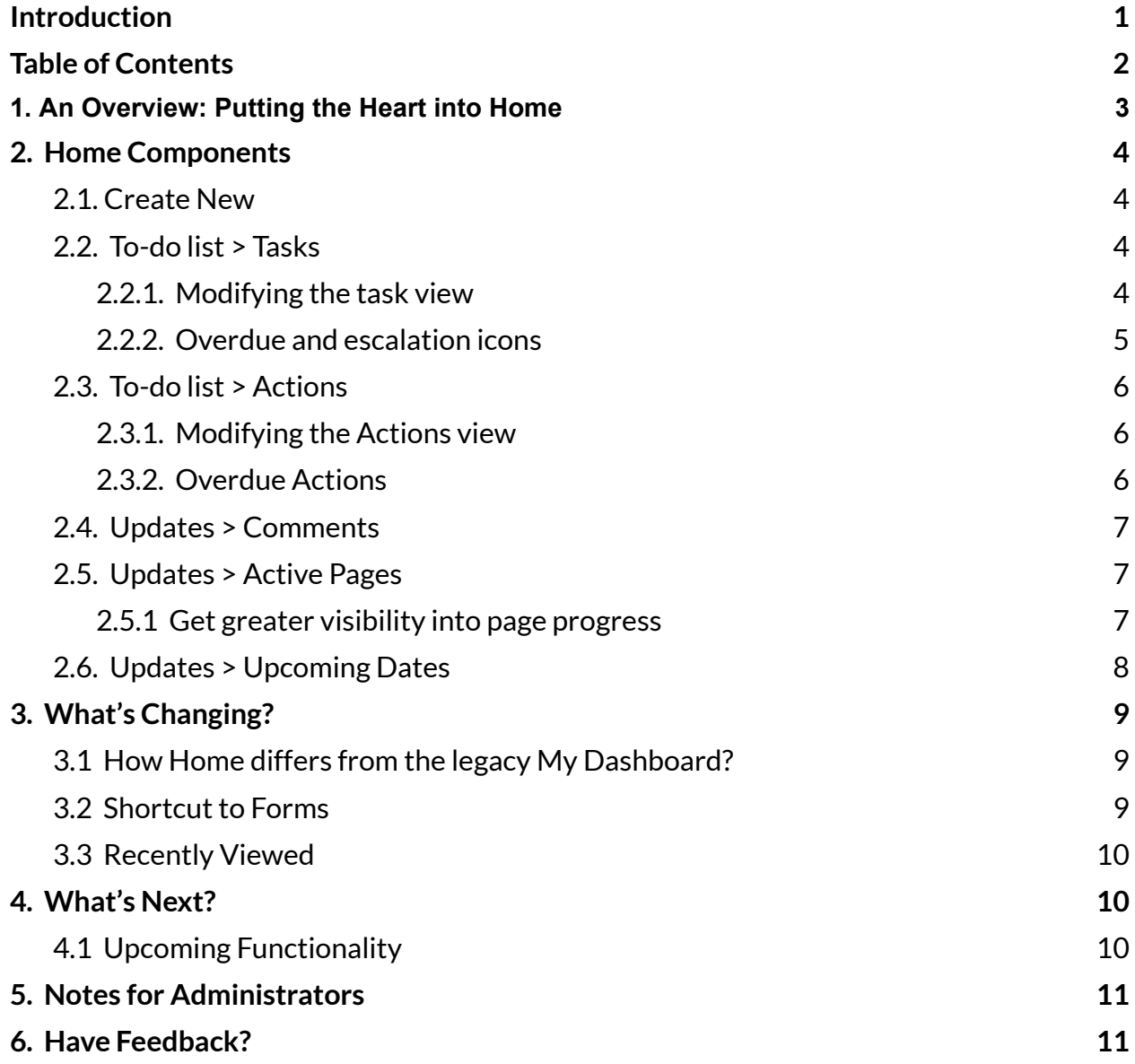

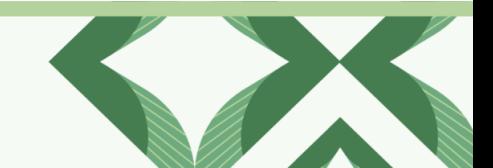

## <span id="page-2-0"></span>1. An Overview: Putting the Heart into Home

Home provides you with an overview of, and quick access to, what matters most to you–putting the heart back into Home.

What you see on Home is unique to you, and has been designed to let you:

- Efficiently access your most-used forms, outstanding tasks & actions, comments, active pages, and what's coming soon all from one central hub;
- Enjoy greater control over the to-dos and coming soon items you see on screen with filters that let you modify views to suit your needs;
- Stay informed like never before with visibility into the progress of pages you've created as they move through each stage (while sticking to all permissions);
- Quickly process the information on screen with a modern layout and visual cues that direct your focus to your most pressing to-dos.

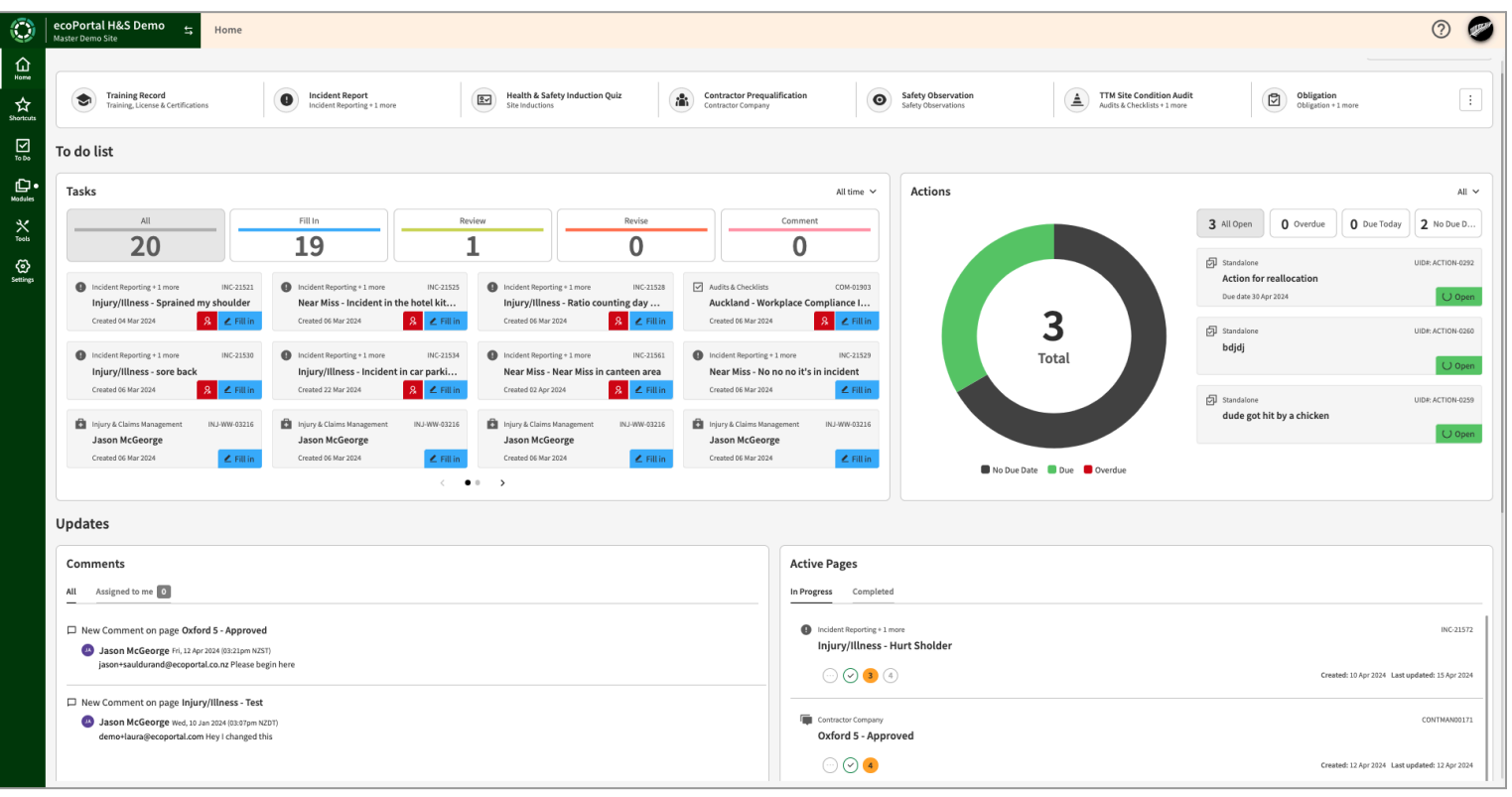

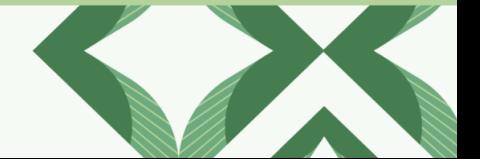

C ecoPortal | Health and Safety Engagement Software.

# <span id="page-3-0"></span>2. Home Components

Let's dive into each of Home's components and outline what you can expect.

#### <span id="page-3-1"></span>**2.1. Create New**

It all starts with the smart 'Create New' component, giving you quick access to the forms you've used the most. You can also access all your available forms via the vertical ellipsis (three dots).

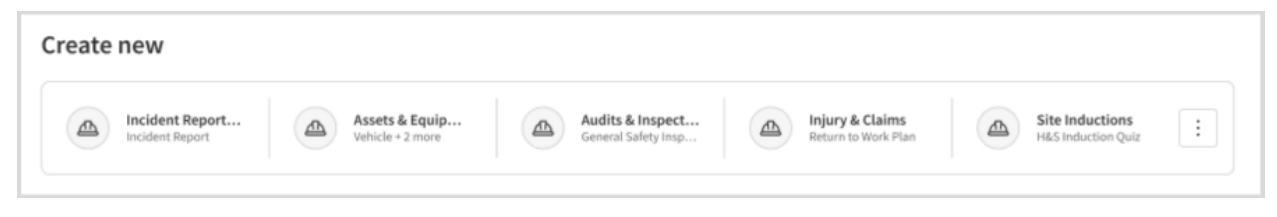

*Design mock-up: Create new component*

You'll see the form name, as well as the Module/Register(s) it belongs to.

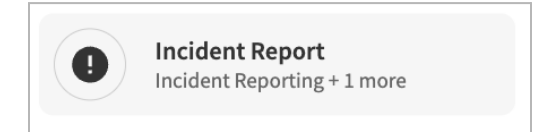

The order of forms in the Create New component is organised by what you, as an individual, have used in the past. If you haven't yet created any pages in ecoPortal before, you will instead see the forms used most by your organisation as a whole.

Note: If you are a brand new ecoPortal customer, the Create New component will not show until you, or *othersin your organisation,start creating pages.*

#### <span id="page-3-2"></span>**2.2. To-do list > Tasks**

The Tasks component is found in your To do list. It outlines your outstanding in-system tasks and gives you quick access to your Task Manager (by clicking on the Tasks heading).

# <span id="page-3-3"></span>**2.2.1. Modifying the task view**

Filters provide flexibility so you can enjoy greater control over the tasks you see on screen. For example, use the filter in the top right corner to narrow down your tasks from All time to those created in the last 7, 14, or 30 days.

ecoPortal will remember the last setting you chose the next time you visit.

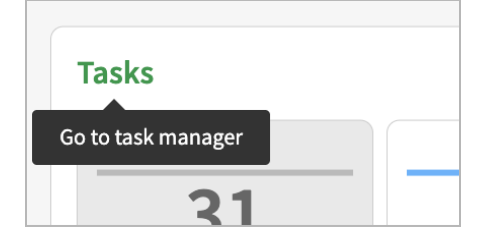

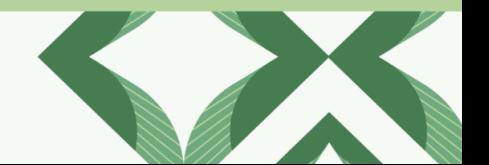

 $\bigcirc$  ecoPortal | Health and Safety Engagement Software.

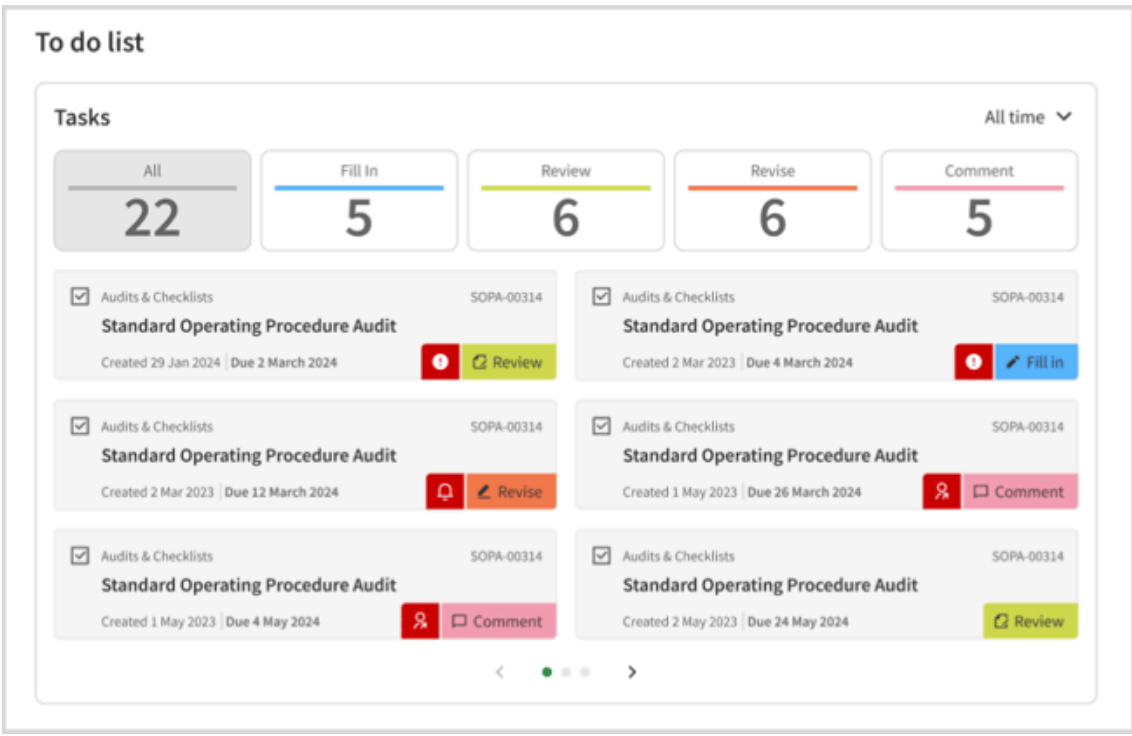

*Design mock-up: Tasks component*

You can also click on the task type indicators to drill down to tasks of a specific type, so you can have only your Fill in, Review, Revise or Comment tasks displayed.

#### <span id="page-4-0"></span>**2.2.2. Overdue and escalation icons**

Individual tasks that are overdue, escalated, or both will display red icons that draw your attention to your most pressing tasks. Simply hover over the icon for more information, or click on the task (or Go to page  $\rightarrow$  on the hover pop-up) to go directly to the task itself.

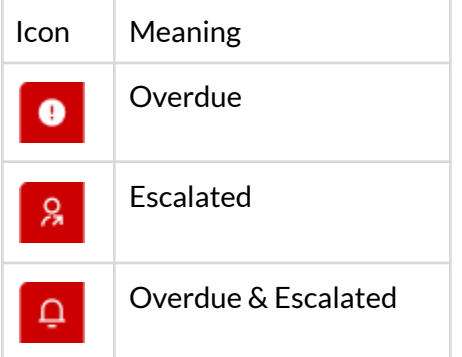

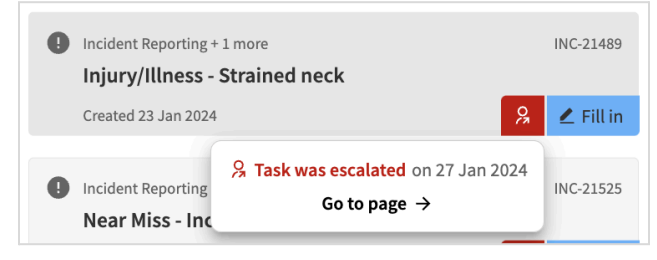

*Example of hover pop-up for an escalated task*

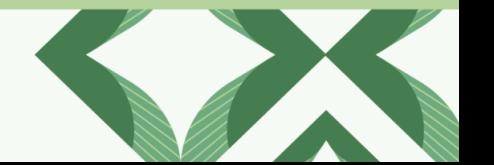

#### <span id="page-5-0"></span>**2.3. To-do list > Actions**

The Actions component is found in your To do list as well\*, providing you with an overview of your open actions that are not system-related (like Tasks are) and their status. Here you also get quick access to the Actions Manager (by clicking on the Actions heading).

#### <span id="page-5-1"></span>**2.3.1. Modifying the Actions view**

Filters let you decide what actions you see on screen. For example, you can use the filter in the top right corner to narrow down your actions from All time to those due in the next 7, 14, or 30 days.

You can also switch between a chart or list view of actions. You can also click on a chart segment to jump to a filtered list view, which is especially helpful for keeping on top of actions that are overdue or finding actions where no due date has been assigned.

#### <span id="page-5-2"></span>**2.3.2. Overdue Actions**

Similar to tasks, if an action is overdue a red icon status is used to help draw your attention *Design mock-up: Actions component (chart view)* to your most urgent actions.

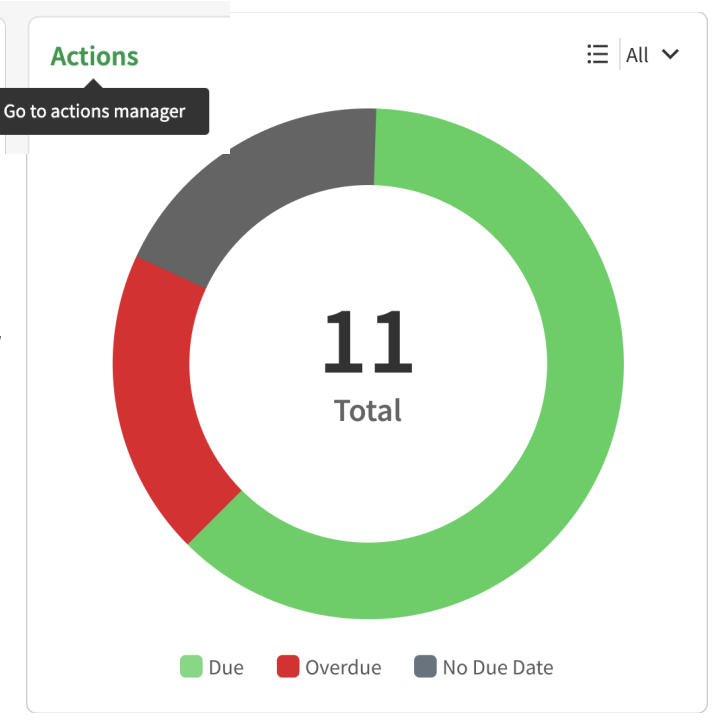

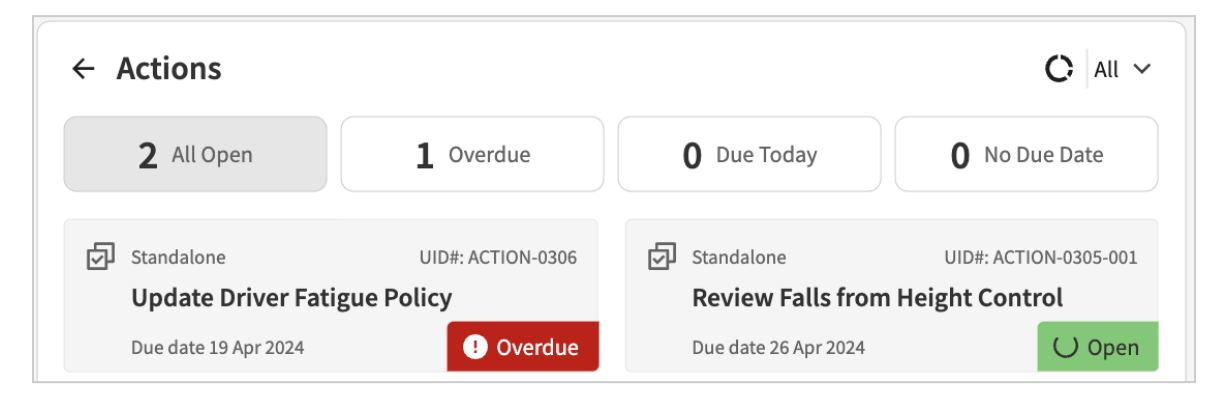

*Screenshot: Actions(list view) with overdue statusin red*

*\* If your organisation is not using ecoPortal's next-generation Actions Module, you may see a Coming Soon notice where Actionsis, or you may notsee the Actions component at all.*

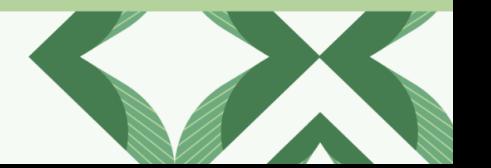

# $\bigodot$  ecoPortal  $\mid$  Health and Safety Engagement Software.

#### <span id="page-6-0"></span>**2.4. Updates > Comments**

For the first time, you can see all your open comment tasks and threads you're involved in together, in one place. The Comments component under Updates lets you read the latest comment in a thread, and navigate straight to the page the comment is on with one click–so nothing slips through the cracks.

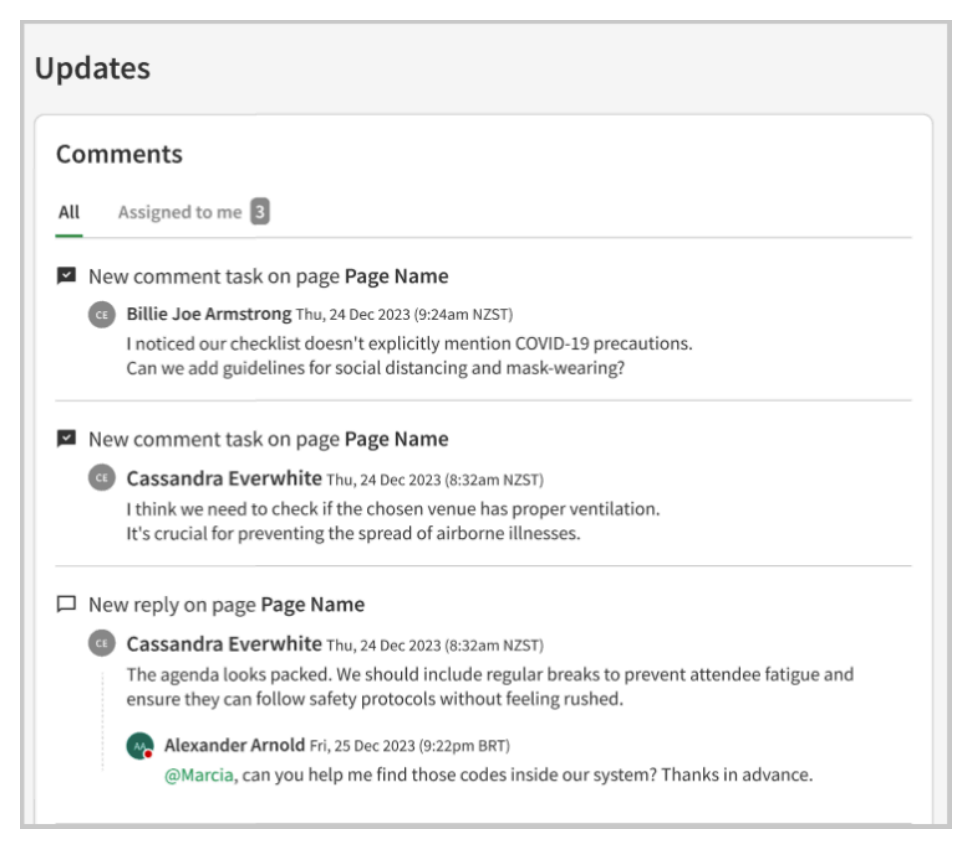

*Design mock-up: Comments Component*

The total number of open comments assigned to you is displayed on the Assigned to me tab.

#### <span id="page-6-1"></span>**2.5. Updates > Active Pages**

The new Active Pages component gives you an overview of pages you're involved in, meaning those you have either created yourself or completed a fill-in or review task on.

#### <span id="page-6-2"></span>**2.5.1 Get greater visibility into page progress**

Keeping you in the loop on your entries to ecoPortal is one of the best ways for you to see that your efforts make a difference! That's why the Active Pages component lets you see the progress of pages you've created as they move through each stage (while adhering to all permissions and privacy settings). See recently completed pages you've created under the Completed tab– in the order of last updated.

 $\bigcirc$  ecoPortal  $\mid$  Health and Safety Engagement Software.

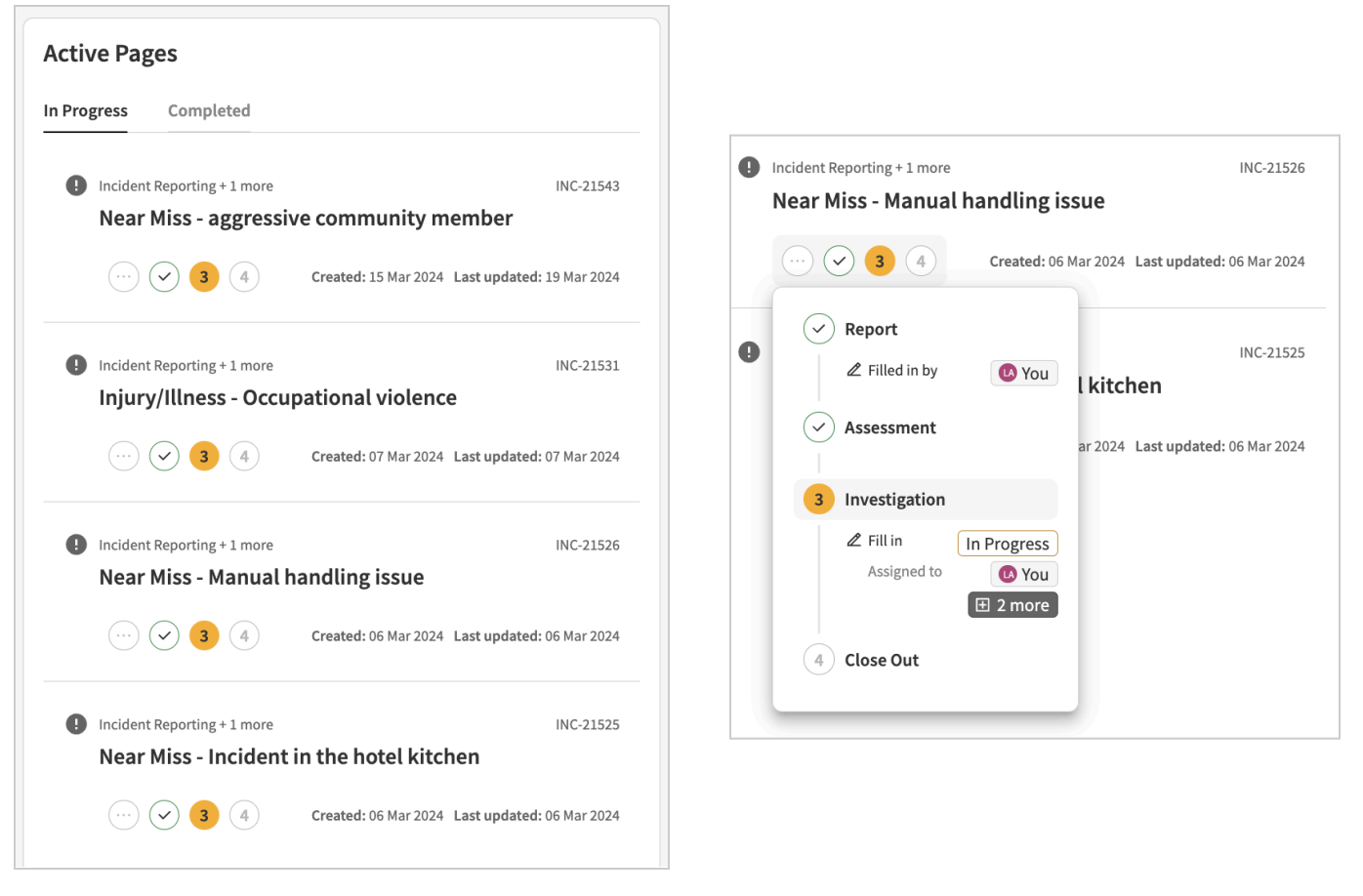

*Screenshots: Active Pages component and visibility ofstage progression of an active page*

#### <span id="page-7-0"></span>**2.6. Updates > Upcoming Dates**

The Upcoming Dates component gives you an overview of upcoming events on pages you have access to.

This is a replica of the Coming Soon component of the legacy My Dashboard, with the exception that you can now also filter items to only show those taking place in the Next 7, 14, or 30 days.

*Note: This component was not available during the opt-in period.*

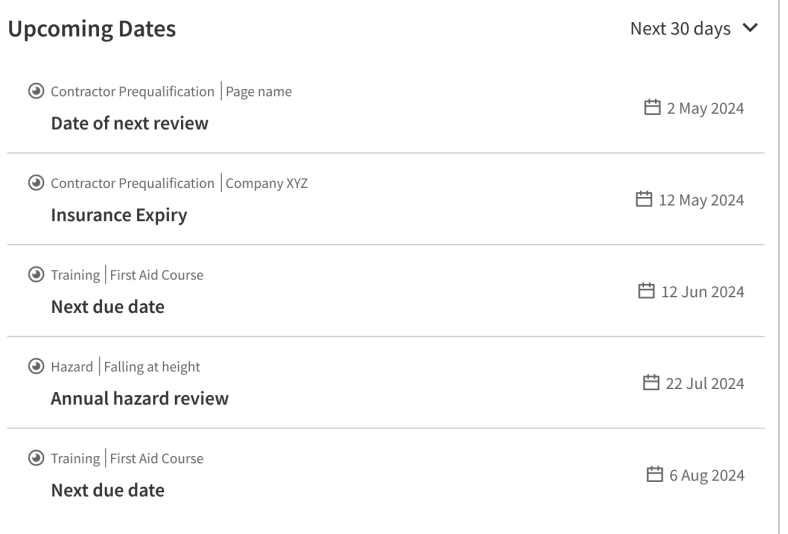

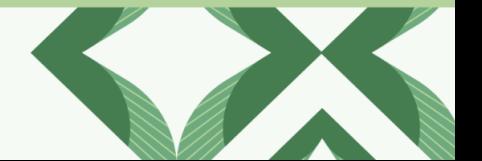

# $\bigcirc$  ecoPortal  $\mid$  Health and Safety Engagement Software.

### <span id="page-8-0"></span>3. What's Changing?

#### <span id="page-8-1"></span>**3.1 How Home differs from the legacy My Dashboard?**

With innovation comes change, so here we'll highlight areas that are different to the legacy My Dashboard so you know what to expect.

#### <span id="page-8-2"></span>**3.2 Shortcut to Forms**

The new Home does not provide a direct replacement to the Shortcut to Forms component found on the legacy My Dashboard.

Home's Create New component gives you quick access to your most-used forms, while recent improvements to the sidebar allow you to navigate to your Modules/Registers fast. If you haven't already, use the new pinning functionality to put your favourite Modules/Registers at the top of the Modules list in the order you want to see them in!

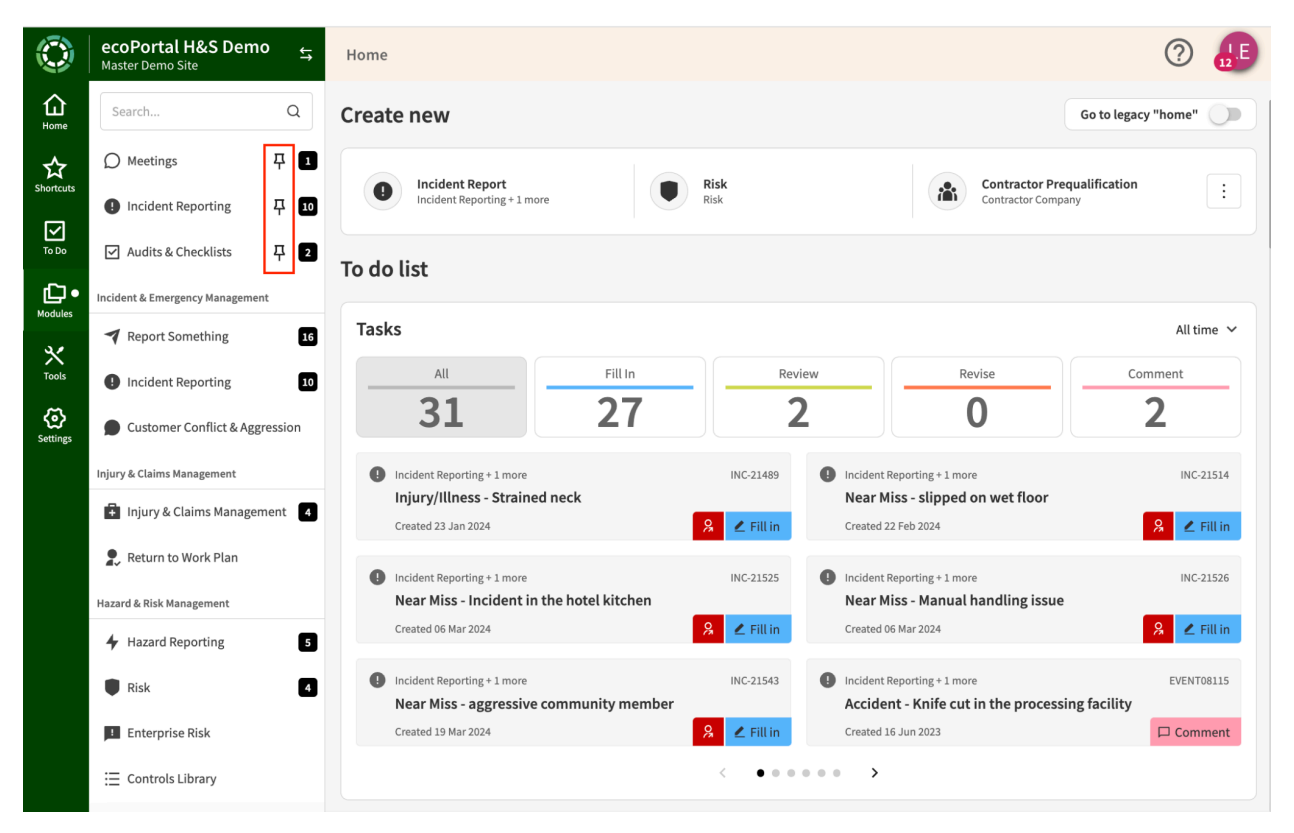

*Screenshot of new Home with Sidebar open on Modules, with pinned Modulesshowing*

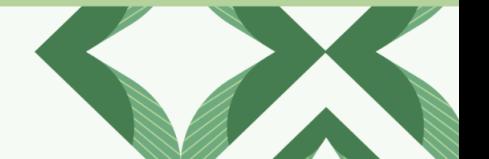

#### <span id="page-9-0"></span>**3.3 Recently Viewed**

The new Home does not provide a direct replacement to the Recently Viewed component found on the legacy My Dashboard. Instead, we've focused on surfacing your open tasks, actions, comments and active pages to help you quickly navigate to what's most relevant to you.

| $\circ$                                                     | <b>Stark Industries</b><br>My Dashboard<br>t.<br>Jess M Sandpit                         |                                                                                                    | 'JM                                                                                                    |
|-------------------------------------------------------------|-----------------------------------------------------------------------------------------|----------------------------------------------------------------------------------------------------|----------------------------------------------------------------------------------------------------|
| ⇧<br>Home                                                   | O Our new-look Home screen is coming soon! Want to be among the first to give it a try? |                                                                                                    | Try new "home" now<br>- 20                                                                                     |
| $\sum_{\text{Shortout}}$<br>$\sum_{\tau_0 \in \mathcal{D}}$ | <b>Shortcuts to Forms</b>                                                               | <b>To Do List</b>                                                                                                    | <b>Recently Visited</b>                                                                                        |
| $\mathbf{C}$                                                | <b>D</b> NEW<br>o<br>Incidents                                                          | <b>2</b> Actions<br>$21$ Tasks $\sim$<br>Complete checklist Auckland - Near Miss (Report - Test)                                      | <b>Jess Medforth - First Aid Course</b><br>€<br>TRAIN-00002                                                    |
| $\chi^2_{\rm s}$                                            | <b>D</b> NEW<br>ıOı<br><b>Injury Management</b>                                         | Started 26th Aug 2022<br><b>G</b><br>Due 29th Aug 2022<br>Last Reminder: Reminder for checklist task 'Test' (29th Aug 2022)           | Auckland<br>Compliance, Environmental: Riccarton: Fast moving vehicles<br>outside hubs, services, client homes |
| ©<br>Settings                                               | <b>D</b> NEW<br><b>Safety Observation</b><br>⊙                                          | Fill in Template 1 - Incident Report (Investigation)<br>$\bullet$<br>Started 27th May 2022                                            | $\overline{r}$<br>RISK-00337<br>Christchurch Riccarton                                                         |
|                                                             | <b>D</b> NEW<br><b>Hazards &amp; Risks</b>                                              | Fill in EVN-01432 Central - Property Damage (Investigation)<br>$\bullet$<br>Started 7th Jun 2022                                      | North Shore - Near Miss - Yard - - t<br>$\mathbf \Omega$<br>EVENT01544                                         |
|                                                             | <b>D</b> NEW<br><b>Enterprise Risks</b>                                                 | Review EVN-00054 Central - Near Miss (Report)<br>C<br>Started 8th Jun 2022                                                            | Auckland North Shore                                                                                           |
|                                                             | <b>D</b> NEW<br><b>Training</b><br>s                                                    | EVN-00056 Auckland - Near Miss<br>esolve comme<br>(+jessica.medforth@ecoportal.co.nz can you confirm X)<br>C<br>Started 26th Aug 2022 | <b>Coming Soon</b><br>10<br>Date of next review:<br>m                                                          |
|                                                             | <b>D</b> NEW<br><b>Hazardous Substances</b>                                             | <b>ill in</b> EVN-00056 Auckland - Near Miss (Assessment)<br>o.<br>Started 26th Aug 2022                                              | North Shore - Dictum Corporation (in 2 days)<br>Date of next review:                                           |
|                                                             | ⋇<br><b>D</b> NEW<br><b>COVID-19 Management</b>                                         | Fill in EVENT01536 Template 1 - Incident Report (Report)<br>$\bullet$<br>Started 2nd Nov 2022                                         | 筒<br>Riccarton - In Felis Nulla Inc. (in 12 days)<br>Date of next review:                                      |
|                                                             | <b>D</b> NEW<br><b>Inductions</b><br>$\equiv$ 1                                         | Fill in Template 1 - Incident Report (Report)<br>$\bullet$<br>Started 27th Feb 2023                                                   | 首<br>South Dunedin - Lorem Auctor PC (in 19 days)<br>Date of next review:                                      |
|                                                             | <b>D</b> NEW<br>æ.<br><b>Contractor Management</b>                                      | <b>ill in Near Miss - Box fell warehouse (Report)</b><br>Started 27th Feb 2023                                                        | ä<br>Redwood - Scelerisque Lorem Ipsum LLC ( in 21 days )                                                      |

*Screenshot of the legacy My Dashboard*

### <span id="page-9-1"></span>4. What's Next?

#### <span id="page-9-2"></span>**4.1 Upcoming Functionality**

Our team is currently working on a Home variation specifically for Supervisors/Team Leaders–providing those with direct reports greater visibility into the activity, tasks, and actions of their team members!

The way the new Home design is built using components allows us to add more components based on your feedback–paving the road for even greater individualisation options on Home ahead.

Keep your eye out for our in-app surveys regarding the new Home design and be sure to share your thoughts, ideas and feedback!

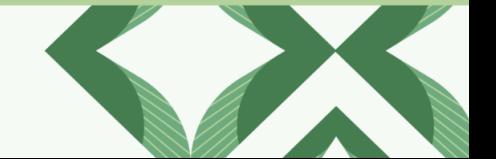

 $\bigcirc$  ecoPortal | Health and Safety Engagement Software.

### <span id="page-10-0"></span>5. Notes for Administrators

Read on for important points ecoPortal administrators should be aware of.

- The new Home design is static, meaning at this stage, it will not be possible to determine which components are displayed to your users as you have done in the past via People Manager > My Dashboard Setup. We intend to build options like this into Home in the future.
- With this in mind, the below My Dashboard Setup, currently found in the People Manager will no longer be there for accounts other than kiosk accounts.

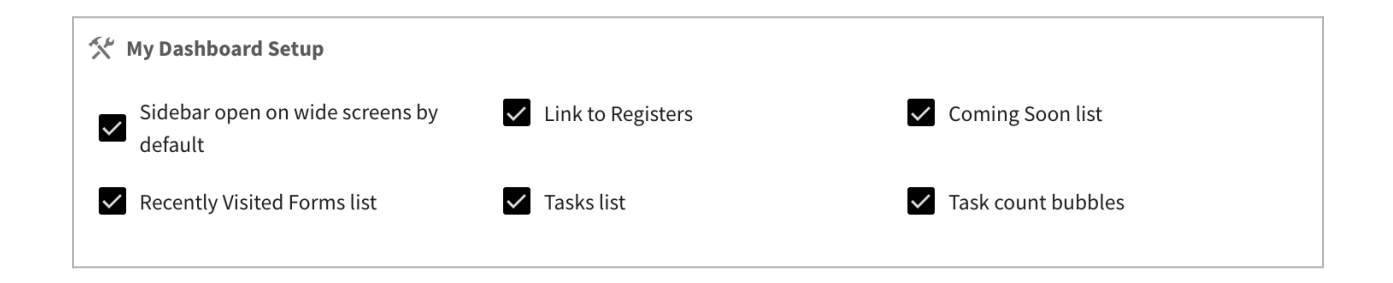

- The new Home design will not be supported on kiosks. Kiosks will retain the legacy 'My Dashboard' design for now.
- If you have configured a landing page (instead of the default 'My Dashboard') to be the first screen you, and those in your organisation, see after logging into ecoPortal - this will remain unchanged. You will still have quick access to Home via the sidebar.

## <span id="page-10-1"></span>6. Have Feedback?

We rely on your feedback to continuously improve ecoPortal and your user experience. If you have an idea, suggestion for improvement, or other feedback, let us know [about](https://forms.gle/qb8WtTr8Aq1qgGbh6) it here!

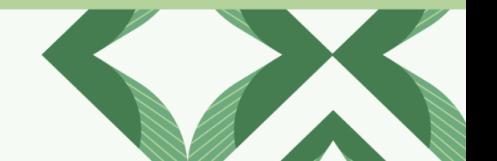

**C** ecoPortal | Health and Safety Engagement Software.